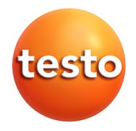

# **testo 875i · Wärmebildkamera**

Bedienungsanleitung

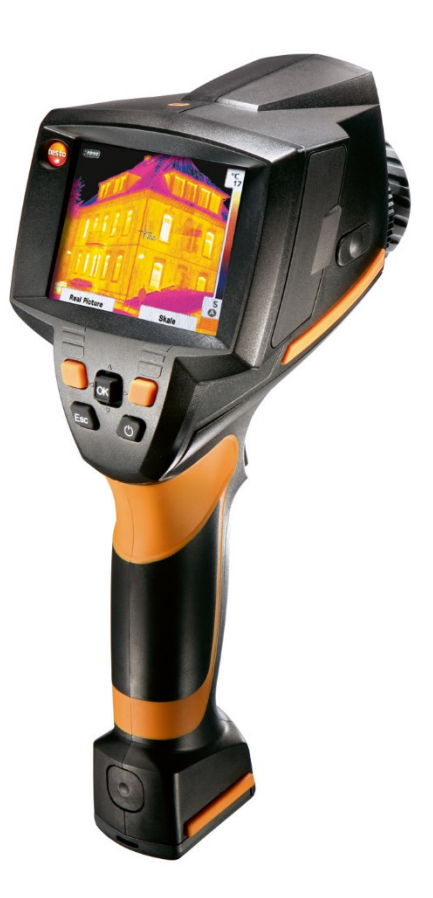

#### <span id="page-2-0"></span>Inhalt  $\mathbf 1$

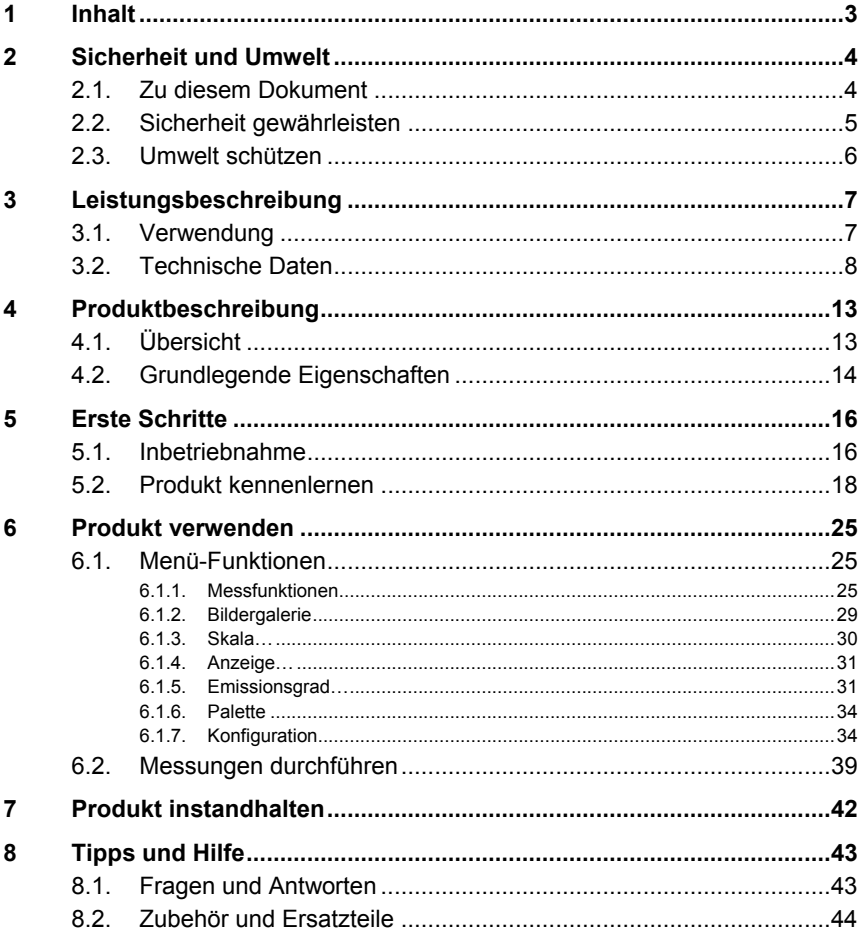

# <span id="page-3-0"></span>**2 Sicherheit und Umwelt**

# <span id="page-3-1"></span>**2.1. Zu diesem Dokument**

#### **Verwendung**

- > Lesen Sie diese Dokumentation aufmerksam durch und machen Sie sich mit dem Produkt vertraut, bevor Sie es einsetzen. Beachten Sie besonders die Sicherheits- und Warnhinweise, um Verletzungen und Produktschäden vorzubeugen.
- > Bewahren Sie diese Dokumentation griffbereit auf, um bei Bedarf nachschlagen zu können.
- > Geben Sie diese Dokumentation an spätere Nutzer des Produktes weiter.

#### **Warnhinweise**

Beachten Sie stets Informationen, die durch folgende Warnhinweise mit Warnpiktogrammen gekennzeichnet sind. Treffen Sie die angegebenen Vorsichtsmaßnahmen!

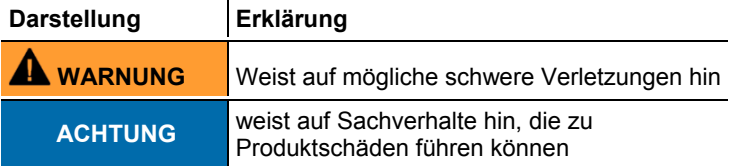

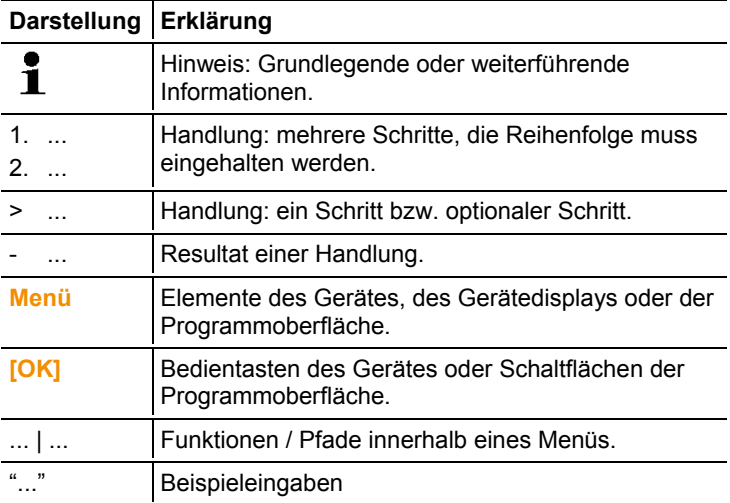

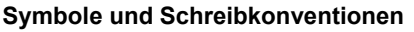

# <span id="page-4-0"></span>**2.2. Sicherheit gewährleisten**

- > Verwenden Sie das Produkt nur sach- und bestimmungsgemäß und innerhalb der in den technischen Daten vorgegebenen Parameter. Wenden Sie keine Gewalt an.
- > Nehmen Sie das Gerät nicht in Betrieb, wenn es Beschädigungen am Gehäuse, Netzteil oder an Zuleitungen aufweist.

Die Kamera darf während des Betriebes nicht auf die Sonne oder andere strahlungsintensive Quellen (z. B. Objekte mit Temperaturen größer 500 °C, bei Verwendung des Hochtemperaturfilters 800 °C) gerichtet werden. Dies kann zu ernsthaften Schäden am Detektor führen. Der Hersteller übernimmt für derartig bedingte Schäden am Microbolometer-Detektor keine Garantie.

- > Auch von den zu messenden Anlagen bzw. dem Messumfeld können Gefahren ausgehen: Beachten Sie bei der Durchführung von Messungen die vor Ort gültigen Sicherheitsbestimmungen.
- > Lagern Sie das Produkt nicht zusammen mit Lösungsmitteln. Verwenden Sie keine Trockenmittel.
- > Führen Sie nur Wartungs- und Instandhaltungsarbeiten an diesem Gerät durch, die in der Dokumentation beschrieben sind. Halten Sie sich dabei an die vorgegebenen Hand-

lungsschritte. Verwenden Sie nur Original-Ersatzteile von Testo.

- > Die unsachgemäße Verwendung von Akkus kann zu Zerstörungen oder Verletzungen durch Stromstöße, Feuer oder das Auslaufen chemischer Flüssigkeit führen. Beachten Sie unbedingt folgende Hinweise, um solche Gefahren zu vermeiden:
	- Nur entsprechend den Anweisungen in der Bedienungsanleitung einsetzen.
	- Nicht kurzschließen, auseinander nehmen oder modifizieren.
	- Nicht starken Stößen, Wasser, Feuer oder Temperaturen über 60°C aussetzen.
	- Nicht in der Nähe von metallischen Gegenständen lagern.
	- Undichte oder beschädigte Akkus nicht verwenden. Bei Kontakt mit Akkuflüssigkeit: Betroffene Regionen gründlich mit Wasser auswaschen und gegebenenfalls einen Arzt konsultieren.
	- Nur im Gerät oder in der empfohlenen Ladestation laden.
	- Ladevorgang unverzüglich abbrechen, falls dieser in der angegebenen Zeit nicht abgeschlossen sein sollte.
	- Bei nicht ordnungsgemäßer Funktion oder Anzeichen von Überhitzung den Akku sofort aus dem Messgerät/ der Ladestation entnehmen. Achtung: Akku kann heiß sein!
	- Bei längeren Betriebspausen den Akku aus dem Gerät entnehmen, um eine Tiefentladung zu vermeiden.

# <span id="page-5-0"></span>**2.3. Umwelt schützen**

- > Entsorgen Sie defekte Akkus / leere Batterien entsprechend den gültigen gesetzlichen Bestimmungen.
- > Führen Sie das Produkt nach Ende der Nutzungszeit der getrennten Sammlung für Elektro- und Elektronikgeräte zu (lokale Vorschriften beachten) oder geben Sie das Produkt an Testo zur Entsorgung zurück.

# <span id="page-6-0"></span>**3 Leistungsbeschreibung**

# <span id="page-6-1"></span>**3.1. Verwendung**

Die testo 875i ist eine handliche und robuste Wärmebildkamera. Sie ermöglicht Ihnen die berührungslose Ermittlung und Darstellung der Temperaturverteilung von Oberflächen.

Typische Anwendungsgebiete sind:

- Gebäudeinspektion (Heizungs-, Lüftungs-, Klima-Handwerk, Haustechniker, Ingenieurbüros, Sachverständige): Energetische Beurteilung von Gebäuden
- Vorbeugende Wartung (Instandhaltung): Mechanische und elektrische Inspektion von Anlagen und Maschinen
- Produktionsüberwachung (Qualitätssicherung): Überwachung von Fertigungsprozessen

Die testo 875i ist in unterschiedlichen, auf verschiedene Nutzungsanforderungen abgestimmten Varianten erhältlich:

- testo 875-1i: Hochwertiges Weitwinkelobjektiv 32° x 23°, Detektor 160 x 120, NETD < 50mK, 2GB SD-Karte für ca. 1000 Bilder, Mindestfokussierabstand 10cm, Eingebaute **Digitalkamera**
- testo 875-2i: Hochwertiges Weitwinkelobjektiv 32° x 23°, Detektor 160 x 120, NETD < 50mK, 2GB SD-Karte für ca. 1000 Bilder, Mindestfokussierabstand 10cm, Eingebaute Digitalkamera mit Power-LEDs zur Ausleuchtung, Isotherme, Min- /Max-Bereich, Audiokommentare, Anzeige Oberflächenfeuchte-Verteilung (Echtzeit-Anzeige mit optionalem Funk-Feuchtefühler), Hochtemperaturfilter (Option)

## **Ausfuhrkontrolle**

Wärmebildkameras können den Ausfuhrbeschränkungen der Europäischen Union unterliegen.

Besonders die testo 875i mit 33Hz kann nur mit einer vorherigen Ausfuhrgenehmigung der Behörde in Länder außerhalb der Europäischen Union exportiert werden.

Bitte beachten Sie bei der Ausfuhr die nationalen Vorschriften zur Exportkontrolle.

# <span id="page-7-0"></span>**3.2. Technische Daten**

## **Bildleistung Infrarot**

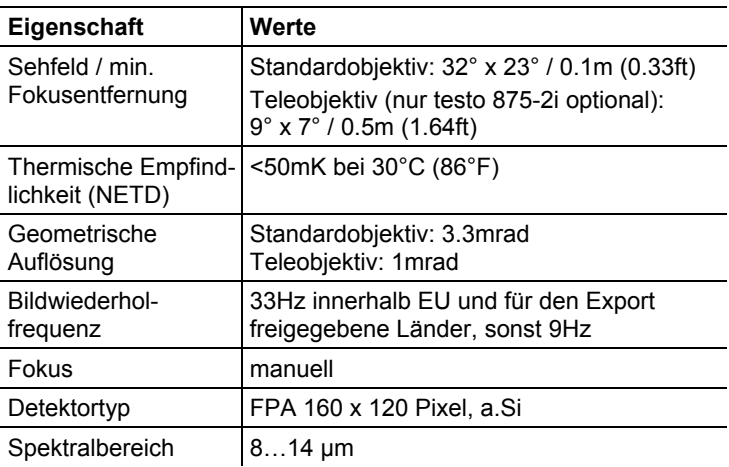

## **Bildleistung Visuell**

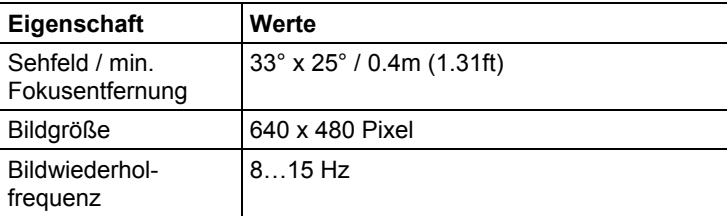

### **Bilddarstellung**

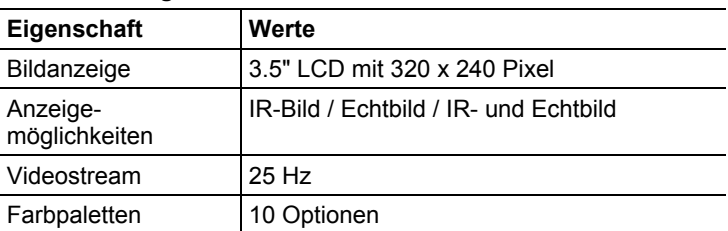

#### **Messung**

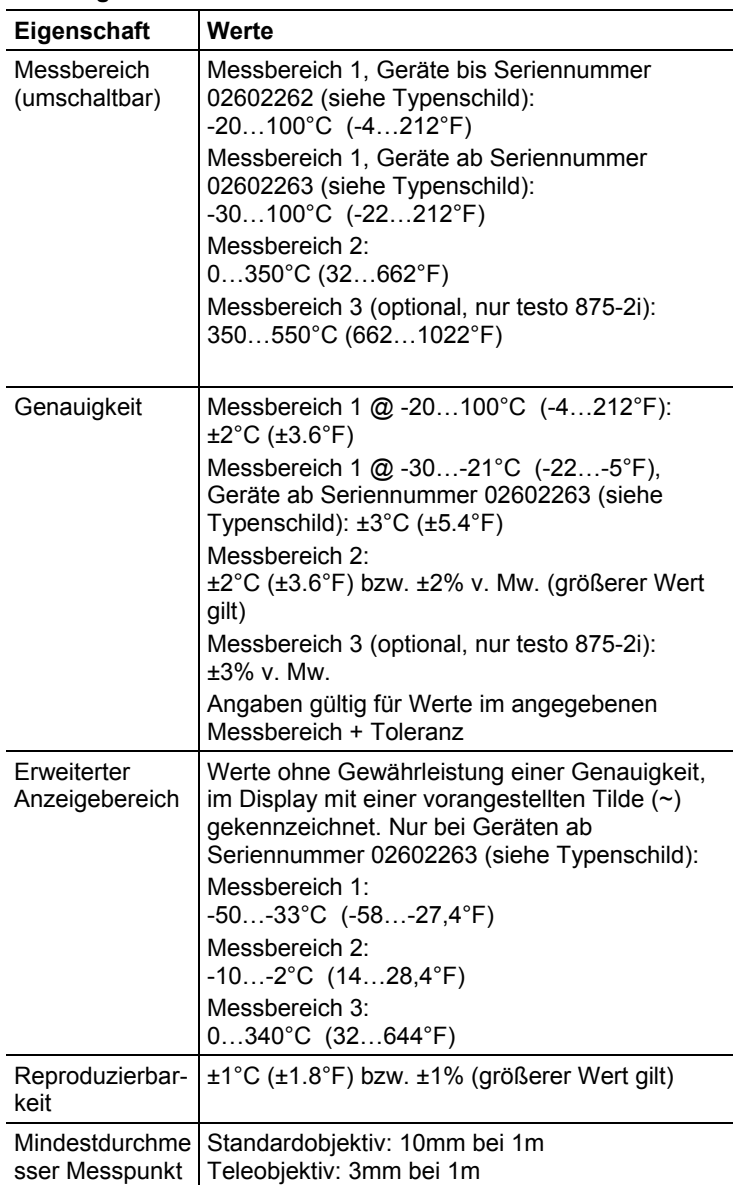

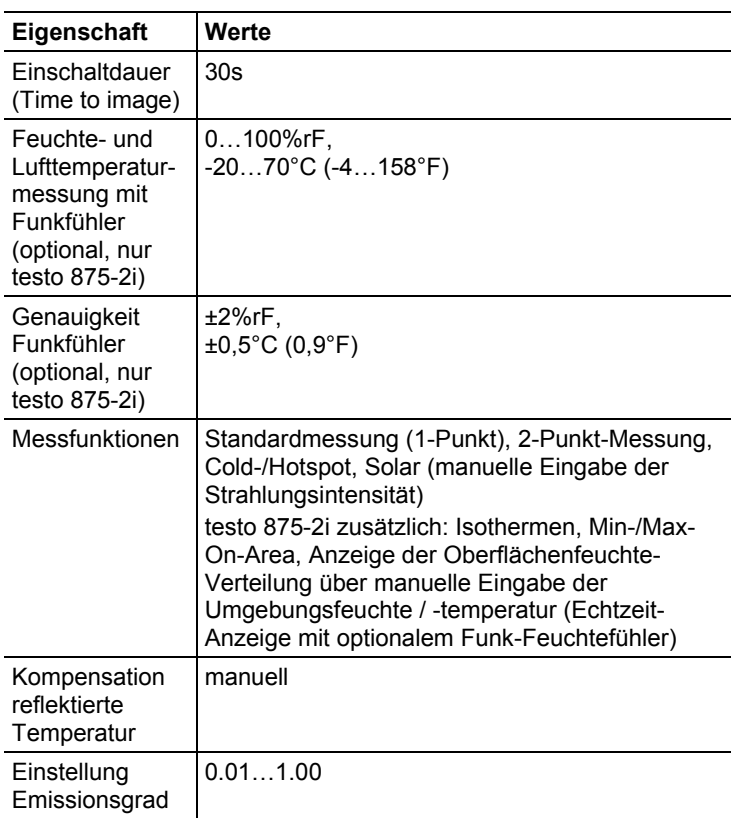

### **Bildspeicherung**

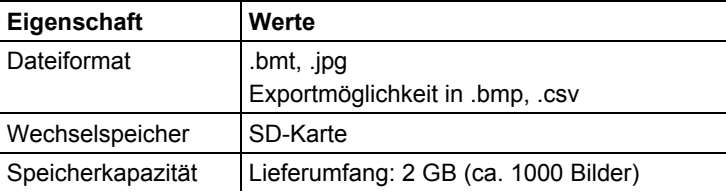

### **Optik**

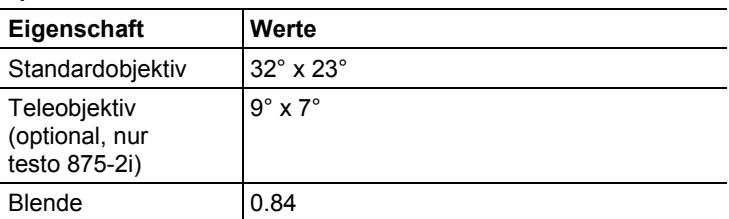

### **Laser-Messfleckmarkierung**

Nicht verfügbar in USA, Japan, China.

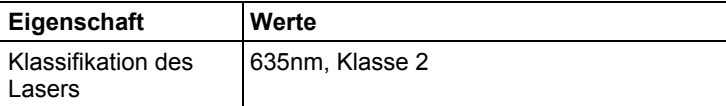

#### **Audiofunktionen (nur testo 875i-2)**

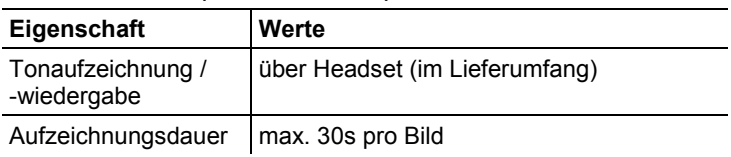

### **Stromversorgung**

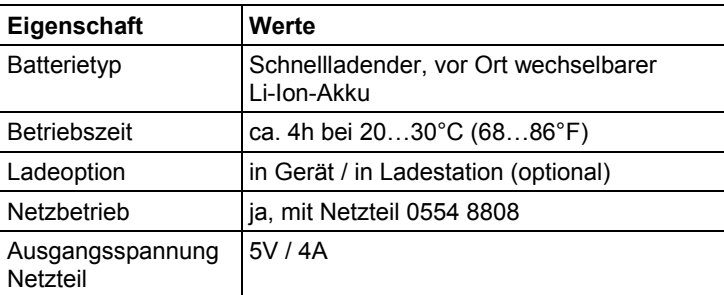

## **Umgebungsbedingungen**

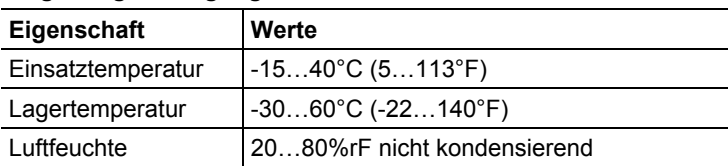

## **Physikalische Kenndaten**

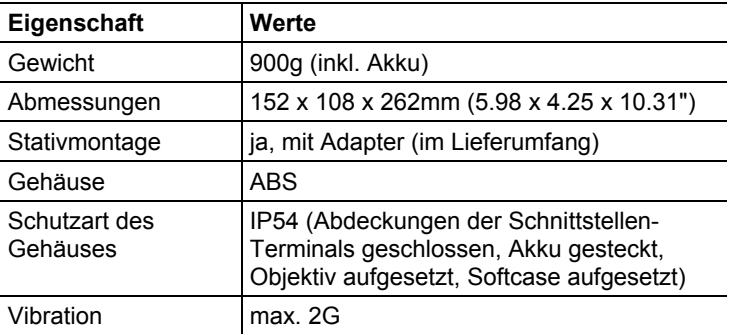

### **Normen, Prüfungen, Garantie**

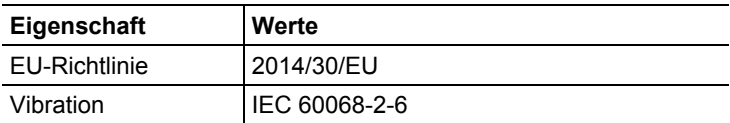

# <span id="page-12-0"></span>**4 Produktbeschreibung**

# <span id="page-12-1"></span>**4.1. Übersicht**

### **Produktkomponenten**

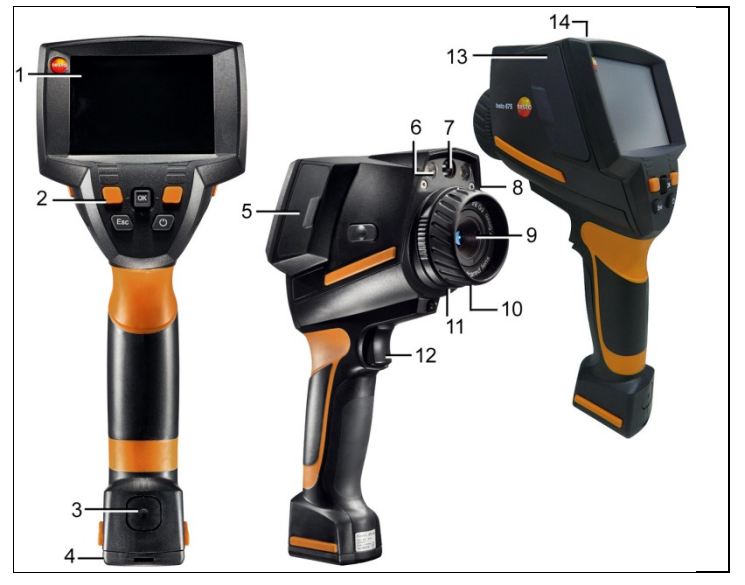

- 1 Display.
- 2 Bedientasten:

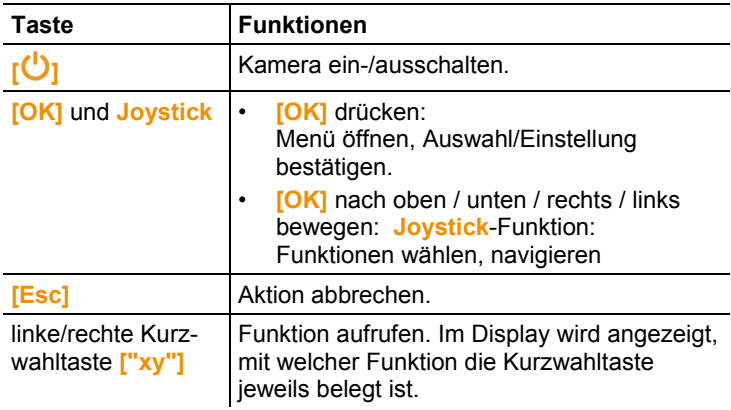

- 3 Entriegelungstaste Geräte-Akku.
- 4 Metrisches Gewinde: Zur Befestigung des mitgelieferten Stativ-Adapters.
	- Keine Tisch-Stative verwenden, Kippgefahr!
- 5 Schnittstellen-Terminal rechts: Funkmodul-Schacht.
- 6 2 LEDs: zur Ausleuchtung für das visuelle Bild (nur testo 875-2i).
- 7 Objektiv Digital-Kamera: zur Aufnahme visueller Bilder
- 8 Laser (nicht in allen Ländern verfügbar): zur Anpeilung des Messfeldes.

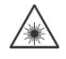

Laserstrahlung. Nicht in den Strahl blicken! LASER KLASSE 2

- 9 Objektiv Infrarot-Kamera: zur Aufnahme der Thermografie-Bilder. Objektiv wechselbar (nur testo 875-2i).
- 10 **Drehring** Manuelle Fokussierung: zur manuellen Scharfstellung.
- 11 **Objektiv-Fixierring**
- 12 **[Trigger]**: zum Aufnehmen (Einfrieren/Speichern) von Bildern.
- 13 Schnittstellen-Terminal links: Speicherkarten-Schacht, Headset-Buchse, USB-Schnittstelle, Netzbuchse, zum Anschluss des mitgelieferten Netzteils, Pufferbatterie-Schacht.
- 14 Status-LED: aus (kein Netzteil angeschlossen), blinkt (Netzteil angeschlossen und Akku wird geladen), leuchtet (Netzteil angeschlossen und Akku-Ladevorgang beendet).

# <span id="page-13-0"></span>**4.2. Grundlegende Eigenschaften**

#### **Stromversorgung**

Die Stromversorgung des Geräts erfolgt über einen wechselbaren Akku oder über das mitgelieferte Netzteil.

Bei angeschlossenem Netzteil erfolgt die Stromversorgung automatisch über das Netzteil und der Geräte-Akku wird geladen (nur bei Umgebungstemperaturen von 0 bis 45°C).

Das Aufladen der Akkus ist auch mit einer Tisch-Ladestation möglich (Zubehör).

Zur Erhaltung der Systemdaten während einer Stromunterbrechung (z. B. bei einem Akkuwechsel) ist das Gerät mit einer Pufferbatterie (Typ CR1632) ausgestattet.

#### **Dateiformate und Dateinamen**

Die Bilder werden nach folgendem Schema gespeichert: XX\_YYYYY.ZZZ

XX: **IR** für Infrarotbild ohne angehängtes Realbild, **IV** für Infrarotbild mit angehängtem Realbild, **VI** für Realbild.

YYYYY: 5-stellige, fortlaufende Nummer

ZZZ (Dateiendung): **BMT** für IR-Bild ohne / mit angehängtem Realbild, **BMP** für Realbild, **.jpg**.

# $\mathbf i$

## **JPEG speichern**

Infrarotbilder werden im Format BMT (Bild mit allen Temperaturdaten) gespeichert. Das Bild wird parallel dazu im JPEG-Format (ohne Temperaturdaten) gespeichert. Der Bildinhalt entspricht dem auf dem Display angezeigten Infrarotbild inklusive Skalenanzeige und Bildmarkierungen der gewählten Messfunktionen. Die JPEG-Datei wird unter dem gleichen Dateinamen wie die zugehörige BMT-Datei gespeichert und kann am PC geöffnet werden, auch ohne Verwendung der PC-Software IRSoft.

# <span id="page-15-0"></span>**5 Erste Schritte**

# <span id="page-15-1"></span>**5.1. Inbetriebnahme**

#### **Akku kontaktieren**

Die Kamera wird mit einem in den Akku-Schacht eingelegten, aber nicht kontaktierten Akku ausgeliefert.

> Akku vollständig in den Akku-Schacht einschieben, bis dieser bündig mit der Unterseite des Handgriffs abschließt.

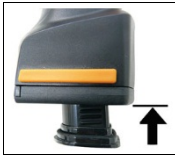

- Die Kamera startet automatisch.

#### **Grundeinstellungen vornehmen**

- > Schutzfolie vom Display entfernen.
- Der Startbildschirm erscheint auf dem Display.
- Der Dialog **Landeseinstellungen** (**Country settings**) wird geöffnet.

Gerätesprache (**Language**) und Temperatureinheit (**Unit**) können eingestellt werden.

- 1. **Joystick** nach oben/unten bewegen, um gewünschte Option anzuwählen.
- Die angewählte Option wird orange umrandet.
- 2. Auswahl mit **[OK]** bestätigen.
- Die angewählte Einstellung wird orange hinterlegt  $(\Box)$ . Pfeile (  $\left\langle \bullet\right\rangle$  zeigen an, dass die Einstellung geändert werden kann.
- 3. **Joystick** nach oben/unten bewegen, um die Einstellung zu ändern.
- 4. Eingabe mit **[OK]** bestätigen.
- 5. Einstellungen mit **Übernehmen** (**Apply**) bestätigen.
- 6. **[U]** drücken, um die Kamera auszuschalten.

#### **Akku-Erstaufladung**

Die Kamera wird mit einem teilgeladenen Akku ausgeliefert. Laden Sie Akkus vor der ersten Benutzung vollständig.

- > Den für das vorhandene Stromnetz benötigten Länder-Adapter auf das Netzteil aufstecken.
- 1. Abdeckung auf der linken Seite der Kamera öffnen (1).
- 2. Netzteil an die Netzbuchse  $(\sqrt{2})$  anschließen (2).

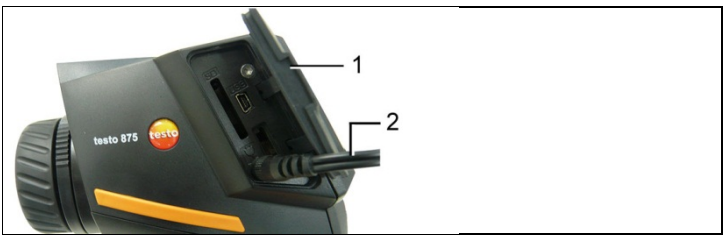

- 3. Netzstecker an eine Netz-Steckdose anschließen.
- Die Kamera startet automatisch.
	- Zur Ladung des Akkus kann die Kamera eingeschaltet Ť bleiben oder ausgeschaltet werden. Dies hat keinen Einfluss auf die Dauer des Ladevorgangs.
- Die Ladung des Akkus wird gestartet.
- Der Ladezustand wird über die Status-LED angezeigt:
	- LED blinkt: Ladevorgang läuft.
	- LED leuchtet: Akku geladen, Ladevorgang beendet.
- 4. Den Akku vollständig laden, danach das Gerät vom Netzteil trennen.
- Nach der Erstaufladung des Akkus ist die Kamera betriebsbereit.

Das Laden der Akkus ist auch mit einer Tisch-Ladestation möglich (Zubehör).

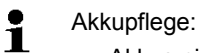

- Akkus nicht tiefentladen.
- Akkus nur im geladenen Zustand und bei niedrigen Temperaturen lagern, jedoch nicht unter 0°C (beste Lagerungsbedingungen bei 50-80% Ladezustand, 10-20°C Umgebungstemperatur, vor erneutem Gebrauch vollständig laden).
- Bei längeren Betriebspausen Akkus alle 3-4 Monate entladen und wieder aufladen. Erhaltungsladung nicht länger als 2 Tage.

# <span id="page-17-0"></span>**5.2. Produkt kennenlernen**

#### **Speicherkarte einlegen**

- 1. Abdeckung des Schnittstellen-Terminals der Kamera öffnen.
- 2. Speicherkarte (SDcard) in den Kartenschacht (**SD**) einschieben  $(1)$ .

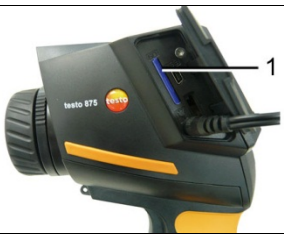

> Zum Herausnehmen der Speicherkarte: Auf die Speicherkarte drücken, um die Verriegelung zu lösen.

#### <span id="page-17-1"></span>**Funkmodul einlegen (Zubehör, nur testo 875-2i)**

Mit Hilfe eines Funkmoduls (Zubehör) kann das Gerät mit einem Funk-Feuchtefühler verbunden werden. Das Funkmodul muss vor dem Einschalten des Geräts kontaktiert werden, damit es vom Gerät erkannt wird.

- $\bullet$ Funkfühler dürfen nur in Ländern verwendet werden, in 1 denen sie zugelassen wurden (siehe separate Anwendungshinweise zum Funkfühler).
- > Gerät vor dem Einlegen des Funkmoduls ausschalten.
- 1. Abdeckung auf der rechten Seite der Kamera öffnen.
- 2. Verriegelung (1) lösen und Haltespange (2) öffnen.
- 3. Funkmodul in den Modulschacht einschieben (3).

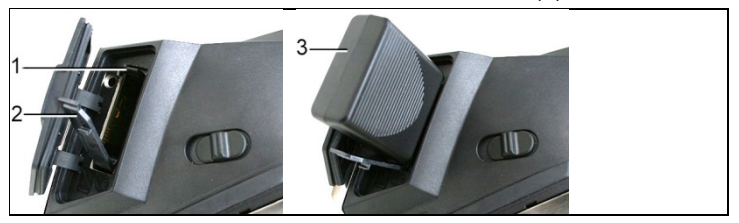

> Zum Herausnehmen des Funkmoduls: Funkmodul leicht nach unten drücken und herausziehen.

#### **Headset anschließen (nur testo 875-2i)**

- 1. Abdeckung auf der linken Seite der Kamera öffnen.
- 2. Klinkenstecker des Headsets in die Headset-Buchse stecken  $(1).$

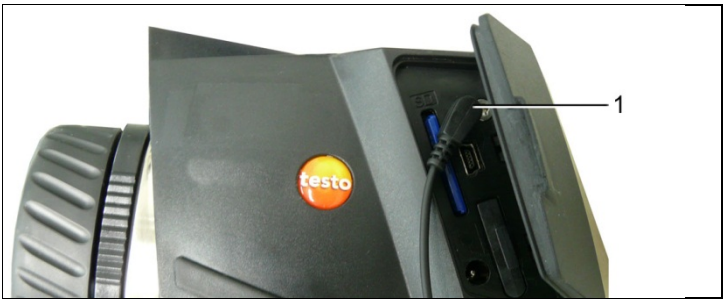

#### **IR-Schutzglas montieren / demontieren**

Montage:

- 1. Das auf dem roten Montagering befestigte Schutzglas (mit schwarze Fassung) auf das Objektiv aufstecken und den Montagering bis zum Anschlag im Uhrzeigersinn drehen.
- 2. Den roten Montagering vom Schutzglas abziehen.

Demontage:

- 1. Den roten Montagering auf das Schutzglas aufstecken.
- 2. Montagering gegen den Uhrzeigersinn drehen und Schutzglas abnehmen.

Aktivieren bzw. deaktivieren Sie nach der Montage bzw. Demontage des Schutzglases die Option **Schutzglas**, siehe [Optik…,](#page-34-0) Seit[e 35.](#page-34-0) Bei einer falschen Einstellung dieser Option ist die spezifizierte Messgenauigkeit nicht gegeben.

#### <span id="page-18-0"></span>**Hochtemperaturfilter montieren / demontieren (nur testo 875-2i)**

Montage:

- 1. Den auf dem roten Montagering befestigten Hochtemperaturfilter (mit roter Fassung) auf das Objektiv aufstecken und den Montagering bis zum Anschlag im Uhrzeigersinn drehen.
- 2. Den roten Montagering vom Hochtemperaturfilter abziehen.

#### Demontage:

- 1. Den roten Montagering auf den Hochtemperaturfilter aufstecken.
- 2. Montagering gegen den Uhrzeigersinn drehen und Hochtemperaturfilter abnehmen.

Aktivieren bzw. deaktivieren Sie nach der Montage bzw. Demontage des Hochtemperaturfilters den Hochtemperatur-Messbereich (**350.0...550.0** °C bzw. **662.0...1022** °F), siehe [Messbereich,](#page-27-0) Seite [28,](#page-27-0) ansonsten ist die spezifizierte Messgenauigkeit nicht gegeben.

#### **Stativ-Adapter montieren**

Mit Hilfe des beiliegenden Stativ-Adapters kann die Kamera auf dem Testo-Stativ (Zubehör) oder einem handelsüblichen Standard-Stativ befestigt werden. Bei montiertem Stativ-Adapter ist kein Akkuwechsel möglich!

- 1. Stativadapter auf das untere Ende des Handgriffs auflegen und mit Hilfe des beiliegenden Innen-Sechskant-Schlüssels (ISO2936, Größe 4) festschrauben.
- 2. Kamera in die Halteplatte des Testo-Stativs schieben und verriegeln bzw. Kamera auf handelsüblichem Standard-Stativ befestigen (Schraub-Befestigung).

#### **Softcase montieren**

Das Softcase kombiniert die Funktionen Geräteschutz, Blendschutz (Sunshield) und Tragefunktion (Umhängegurt).

- 1. Softcase von oben auf die Kamera aufsetzen (1) und die beiden Seiten des Softcase nach unten um das Display ziehen (2).
- 2. Klettband durch die beiden Laschen führen (3) und schließen  $(4).$

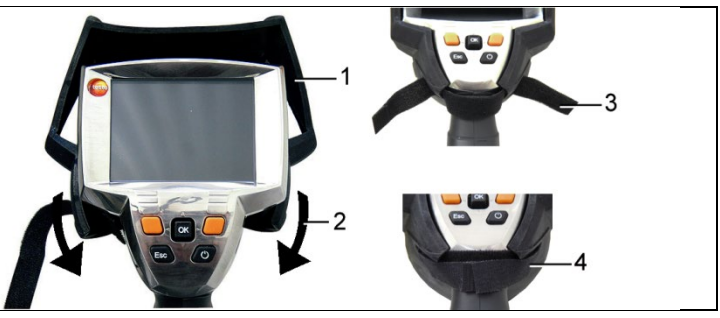

#### **Objektiv wechseln**

Es können nur Objektive verwendet werden, die mit der jeweiligen Kamera abgeglichen wurden. Die Seriennummer auf dem Objektiv muss mit der Seriennummer im Gerät übereinstimmen, siehe [Optik…,](#page-34-0) Seit[e 35.](#page-34-0)

- > Gerät vor dem Objektivwechsel ausschalten.
- > Um ein Herausfallen des Objektivs zu vermeiden: Gerät so halten, dass das Objektiv nach oben zeigt.
- 1. Objektiv-Fixierring bis zum Anschlag gegen den Uhrzeigersinn drehen (ca. 2cm).
- 2. Objektiv entnehmen.
- 3. Neues Objektiv einführen, dabei die weißen Markierungen an Objektiv und Gerät aufeinander ausrichten.
- 4. Objektiv-Fixierring bis zum Anschlag im Uhrzeigersinn drehen.

Nicht verwendete Objektive immer in der dafür vorgesehenen Dose im Koffer aufbewahren.

> Den Objektivring bis zum Anschlag im Uhrzeigersinn drehen, das Objektiv in die Dose legen und diese verschließen.

Die nachfolgenden Schritte sind nur für die USA relevant:

Nach einem Objektivwechsel muss das neue Objektiv in der Kamera aktiviert werden. Notieren oder merken Sie sich die Seriennummer (**Serial no.**), die auf dem Objektiv angegeben ist.

5. **[ ]** drücken.

Wurde zwischen einem Weitwinkel- und einem Tele-Objektiv gewechselt:

- Der Hinweis **Kein/Falsches Objektiv** erscheint.
- > **[OK]** drücken, um den Hinweis zu bestätigen.

Wurde zwischen zwei Weitwinkel- oder zwischen zwei Tele-Objektiven gewechselt:

- > **[OK]** | **Konfiguration…** | **[OK]** | **Optik…** | **[OK]**.
- Der Dialog **Optik** wird geöffnet.
- 6. Joystick nach oben/unten bewegen, um das verwendete Objektiv zu wählen.
- Das angewählte Objektiv wird orange umrandet.
- 7. Funktionstaste **[Übernehmen]** drücken.
- Der Hinweis **Gerät neu starten** erscheint.
- 8. **[ ]** drücken.
- Das Gerät wird ausgeschaltet.
- > Zum Einschalten des Geräts: **[ ]** drücken.

#### **Kamera ein-/ausschalten**

- 1. Schutzkappe vom Objektiv abnehmen.
- 2. **[ ]** drücken.
- Der Startbildschirm erscheint auf dem Display. Die Typ-Bezeichnung der Kamera und die Firmware-Version werden angezeigt.
- Nach dem Ende der Aufwärmzeit wird die Messansicht geöffnet.
- Die Kamera führt ca. alle 60s einen automatischen Nullpunktabgleich durch. Dies ist erkennbar an einem "Klacken". Das Bild wird dabei für einen kurzen Moment eingefroren.
- > Zum Ausschalten: **[ ]** drücken.
- Das Display erlischt und die Kamera wird ausgeschaltet.

#### <span id="page-21-1"></span>**Bild manuell scharf stellen**

> **Drehring** des Objektivs drehen, bis das Bild scharf ist.

#### **Bild aufnehmen (einfrieren / speichern)**

- 1. **[Trigger]** drücken.
- Das Bild wird eingefroren (Standbild).

Soll das Bild gespeichert werden, kann über die linke Kurzwahltaste **[Ordner]** der gewünschte Speicherort eingestellt werden, siehe [Speicherort \(Ordner\) auswählen,](#page-39-0) Seite [40.](#page-39-0)

- IR-Bild oder IR-/Echtbild wird angezeigt: IR-Bild wird gespeichert, Echtbild wird als Anhang des IR-Bildes in der gleichen Datei gespeichert (auch beim Speichern im IR-Bild- $Modus$ <sup>1</sup>.
- Echtbild wird angezeigt: Echtbild wird gespeichert.
- 2. Bild speichern: **[Trigger]** nochmals drücken, alternativ: **[OK]** drücken. **oder**

Bild verwerfen: **[ESC]** drücken.

j

<span id="page-21-0"></span><sup>1</sup> In der Galerie werden alle gespeicherten Bilder im Bild-in-Bild-Modus dargestellt.

#### **Kurzwahltasten kennen lernen**

Die Kurzwahltasten können mit häufig benötigten Funktionen belegt werden, um diese direkt aufzurufen.

Werkseinstellungen:

- Linke Kurzwahltaste: **[Skala]**.
- Rechte Kurzwahltaste: **[Bildtyp]**.

## **WARNUNG**

j

#### **Augenschäden durch Laserstrahlung!**

- > Nicht in den Laserstrahl schauen.
- > Laserstrahl nicht auf Personen richten.

#### <span id="page-22-2"></span>**Belegung der Kurzwahltasten ändern**

- 1. **Joystick** nach links bzw. rechts bewegen, um die Funktionsliste **Taste belegen** für die linke bzw. rechte Kurzwahltaste zu öffnen.
- 2. **Joystick** nach oben/unten bewegen, um die gewünschte Funktion zu wählen.

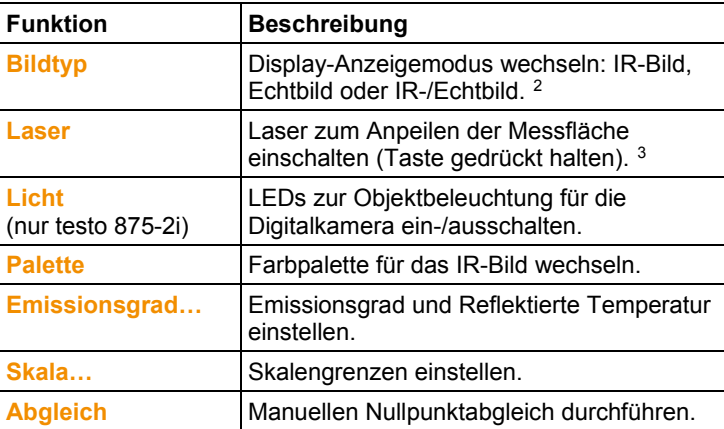

3. **[OK]** drücken, um die gewählte Funktion zu aktivieren.

<span id="page-22-0"></span><sup>2</sup> Echtbild- und IR-Optik besitzen aufgrund der räumlichen Distanz einen unterschiedlichen Blickwinkel. Dadurch stimmen die Bildflächen nicht exakt überein (Parallaxefehler).

<span id="page-22-1"></span><sup>3</sup> Laser und Optik besitzen aufgrund der räumlichen Distanz einen unterschiedlichen Blickwinkel. Dadurch stimmen Lasermarkierung und Bildmitte der Messfläche nicht exakt überein (Parallaxefehler).

#### **Navigieren im Menü**

- 1. Taste **[OK]** drücken.
- Das **Menü** wird geöffnet.
- 2. Navigieren / Funktion wählen:
	- **Joystick** nach oben / unten bewegen um Menüpunkt anzuwählen.
	- **[OK]** drücken, um Auswahl zu bestätigen. Alternativ bei Menüpunkten, die mit einem Pfeil (►) gekennzeichnet sind: **Joystick** nach rechts bewegen.
	- **Joystick** nach links bewegen um zur vorherigen Menüebene zurückzukehren.
	- **[OK]** drücken um Funktion auszuwählen.
	- **[ESC]** drücken um Vorgang abzubrechen und in den Messmodus zu wechseln.
- Abhängig vom gewählten Menüpunkt wird durch Drücken von **[OK]** eine Einstellung vorgenommen oder ein Untermenü / Dialog geöffnet, siehe [Menü-Funktionen,](#page-24-1) Seite [25.](#page-24-1)

# <span id="page-24-0"></span>**6 Produkt verwenden**

# <span id="page-24-1"></span>**6.1. Menü-Funktionen**

# <span id="page-24-2"></span>**6.1.1. Messfunktionen**

### **1-Punkt-Messung**

Die **1-Punkt-Messung** ist die Standard-Messfunktion. Ist diese aktiviert ( $\leq$ ), sind über die Kurzwahltasten alle verfügbaren Optionen anwählbar.

> **[OK]** | **Messfunktionen** | **[OK]** | **1-Punkt-Messung** | **[OK]**.

Ist die **1-Punkt-Messung** aktiviert, kann bei eingefrorenen und gespeicherten Bildern das Fadenkreuz mit dem **Joystick** bewegt werden, um einzelne Temperaturen abzulesen.

Bei gespeicherten Bildern muss die **1-Punkt-Messung** für das jeweils geöffnete Bild über das Menü aktiviert werden.

### **2-Punkt-Messung**

Die **2-Punkt-Messung** bietet 2 Fadenkreuze, mit denen einzelne Temperaturen abgelesen werden können. Ist diese Funktion  $a$ ktiviert ( $\leq$ ), sind die Kurzwahltasten mit den Funktionen **Temperatur 1** und **Temperatur 2** fest belegt.

Bei eingefrorenen Bildern ist nur das aktivierte Fadenkreuz bewegbar.

Bei gespeicherten Bildern muss die **2-Punkt-Messung** für das jeweils geöffnete Bild aktiviert werden.

- 1. **[OK]** | **Messfunktionen** | **[OK]** | **2-Punkt-Messung** | **[OK]**.
- 2. Linke bzw. rechte Kurzwahltaste **Temperatur 1** bzw. **Temperatur 2** wählen, um eines der beiden Fadenkreuze zu aktivieren.
- Das aktivierte Fadenkreuz wird rot angezeigt.
- 3. Mit dem **Joystick** das aktive Fadenkreuz bewegen, um einzelne Temperaturen abzulesen.

#### **Cold-/Hotspot**

**Cold-/Hotspot** zeigt den minimalen sowie maximalen Temperaturpunkt auf dem Display an. Ist **Cold-/Hotspot** aktiviert (**14)**, sind die Kurzwahltasten mit den Funktionen **Coldspot** und **Hotspot** fest belegt und können nicht geändert werden.

Bei eingefrorenen Bildern ist das Fadenkreuz bewegbar und der Min-/Max-Punkt sichtbar. Der Min-/Max-Punkt wird nicht mitgespeichert.

Bei gespeicherten Bildern muss **Cold-/Hotspot** für das jeweils geöffnete Bild aktiviert werden.

- > **[OK]** | **Messfunktionen** | **Cold-/Hotspot** | **[OK]**.
- > Linke bzw. rechte Kurzwahltaste **Coldspot** bzw. **Hotspot** wählen, um die jeweilige Funktion zu aktivieren/deaktivieren.

#### **Min/Max Bereich (nur testo 875-2i)**

**Min/Max Bereich** zeigt den minimalen sowie maximalen Temperaturwert innerhalb der auf dem Display dargestellten Bereichsmarkierung an. Die Bereichsmarkierung ist nicht skalierbar und nicht verschiebbar. Ist **Min/Max Bereich** aktiviert (**114)**, sind

die Kurzwahltasten mit den Funktionen **Skala…** und **Emissionsgrad…** fest belegt und können nicht geändert werden.

Bei eingefrorenen Bildern ist das Fadenkreuz bewegbar. Die Min- /Max-Bereich-Werte werden mit jedem Bild mitgespeichert. Bei gespeicherten Bildern muss **Min/Max Bereich** für das jeweils geöffnete Bild aktiviert werden.

> **[OK]** | **Messfunktionen** | **Min/Max Bereich** | **[OK]**.

#### **Isotherme (nur testo 875-2i)**

**Isotherme** zeigt Temperaturen in einem wählbaren Temperatur-

bereich in einer einheitlichen Farbe an. Ist **Isotherme** aktiviert ( ), sind die Kurzwahltasten mit den Funktionen **Isotherme** und **Emissionsgrad…** fest belegt und können nicht geändert werden. Bei eingefrorenen Bildern ist das Fadenkreuz bewegbar.

> **[OK]** | **Messfunktionen** | **Isotherme** | **[OK]**.

Zum Einstellen von Isothermenfarbe und -Bereich:

- 1. **[Isotherme]**
- Der Dialog **Isotherme** wird geöffnet.
- 2. **Joystick** nach links / rechts bewegen, um gewünschte Option anzuwählen: Isothermenfarbe ( $\Box$ ), unterer Grenzwert ( $\Box$ i), Temperaturbereich  $(\mathbf{C})$  oder oberer Grenzwert  $(\mathbf{C})$ .
- Die angewählte Option wird orange umrandet  $(\Box)$ .
- 3. **Joystick** nach oben / unten bewegen, um die Farbe bzw. den / die Wert(e) einzustellen.
- Änderungen werden sofort übernommen, so dass die Auswirkungen auf die Anzeige des IR-Bilds direkt überprüft werden können.
- 4. Dialog mit **[OK]** oder **[Esc]** schließen.
- Die Änderungen werden gespeichert.

#### **Feuchte (nur testo 875-2i)**

Aus den manuell eingegebenen bzw. vom (optionalen) Funk-Feuchtefühler gemessenen Werten für Umgebungstemperatur und Luftfeuchte wird für jedes Pixel die relative Oberflächenfeuchte berechnet. Die Werte werden als Feuchtebild dargestellt. Mit der speziellen Farbpalette wird angezeigt, welche Bereiche schimmelgefährdet sind:

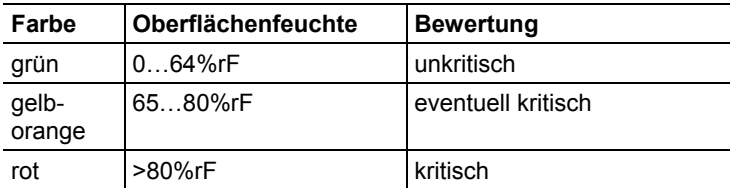

Ist diese Funktion aktiviert ( $\leq$ ), sind die Kurzwahltasten mit den Funktionen **Feuchte** (nur falls kein Funk-Feuchtefühler angemeldet ist) und **Emissionsgrad…** fest belegt.

Am oberen Rand des Displays werden die Werte für relative Luftfeuchte und die Umgebungstemperatur angezeigt.

- 1. **[OK]** | **Messfunktionen** | **[OK]** | **Feuchte** | **[OK]**.
- Falls ein Funk-Feuchtefühler angemeldet ist: Es sind keine weiteren Angaben erforderlich.
- Falls kein Funk-Feuchtefühler angemeldet ist: Der Dialog **Feuchte** wird geöffnet. Die Werte für Umgebungstemperatur und Luftfeuchte können eingegeben werden.
- 2. **Joystick** nach oben/unten bewegen, um die gewünschte Option zu wählen.
- Die angewählte Option wird orange umrandet.
- 3. Auswahl mit **[OK]** bestätigen.
- Die angewählte Ziffer wird orange hinterlegt.
- 4. **Joystick** nach oben/unten bewegen, um den gewünschten Wert einzustellen. **Joystick** nach rechts/links bewegen, um zwischen den Ziffern zu wechseln.
- 5. Eingabe mit **[OK]** bestätigen.
- 6. Einstellungen mit **Übernehmen** bestätigen.

#### **Solar**

Zum Detektieren und Dokumentieren von Fehlern an Photovoltaikanlagen kann die Solar-Funktion ausgewählt werden. Für die Dokumentation kann die (mit einem externen Gerät) gemessene Strahlungsintensität der Sonne eingegeben werden. Dieser Wert wird mit dem IR-Bild abgespeichert.

Ist diese Funktion aktiviert ( $\leq$ ), sind die Kurzwahltasten mit den Funktionen **Intensität** und **Hotspot** fest belegt.

Am oberen Rand des Displays wird der Wert für die Strahlungsintensität angezeigt.

- 1. **[OK]** | **Messfunktionen** | **[OK]** | **Solar** | **[OK]**.
- Der Dialog **Solar** wird geöffnet. Der Wert für die Strahlungsintensität kann eingegeben werden.
- 2. Auswahl mit **[OK]** bestätigen.
- Die angewählte Ziffer wird orange hinterlegt.
- 3. **Joystick** nach oben/unten bewegen, um den gewünschten Wert einzustellen. **Joystick** nach rechts/links bewegen, um zwischen den Ziffern zu wechseln.
- 4. Eingabe mit **[OK]** bestätigen.
- 5. Einstellungen mit **[Übernehmen]** bestätigen.

#### <span id="page-27-0"></span>**Messbereich**

Zur Anpassung an das jeweilige Anwendungsgebiet lässt sich der Messbereich einstellen.

- 1. **[OK]** | **Messfunktionen** | **[OK]** | **Messbereich**.
- 2. Gewünschten Temperaturbereich anwählen und mit **[OK]** bestätigen.
	- $\overline{\mathbf{1}}$ Für Messbereich **350…550°C** (**662…1022°F**):
		- Der Hochtemperaturfilter muss montiert werden, siehe [Hochtemperaturfilter montieren](#page-18-0) / demontieren (nur testo [875-2i\),](#page-18-0) Seite [19.](#page-18-0)
			- Bei Temperaturdifferenzen größer 350 K wird die Verwendung der Palette **Eisen HT** empfohlen, da mit dieser niedrigere Temperaturen kontrastreicher dargestellt werden, siehe [Palette,](#page-33-0) Seite [34.](#page-33-0)

# <span id="page-28-0"></span>**6.1.2. Bildergalerie**

### **Bilder anzeigen…**

- 1. **[OK]** | **Bildergalerie** | **[OK]** | **Bilder anzeigen…** | **[OK]** .
- Der Dialog **Ordner** wird geöffnet.
- Der Ordnername des geöffneten Ordners wird in der Kopfzeile angezeigt. **ROOT** bezeichnet den Basisordner (oberste Ebene).
- Die gespeicherten Daten werden als Vorschaubilder angezeigt (Bildübersicht). Das zuletzt gespeicherte Bild wird direkt hinter den Ordnern angezeigt.

Optional:

> Rechte Kurzwahltaste **[Seitenmodus]** drücken, um in den Seitenmodus zu wechseln.

Im Seitenmodus kann in Gruppen von 3x3 Bildern / Ordnern (seitenweise) navigiert werden. Zum Anwählen / Öffnen eines Bildes / Ordners muss zurück in den **Einzelbildmodus** gewechselt werden.

- 2. Navigieren:
	- Im Seitenmodus: **Joystick** nach oben/unten bewegen um zwischen den Seiten zu wechseln.
	- Im Einzelbildmodus: **Joystick** nach oben/unten/ links/rechts bewegen um ein Vorschaubild / einen Ordner anzuwählen (orange umrandet).
	- Angewählten Ordner mit **[OK]** öffnen.
- 3. Im Einzelbildmodus: **[OK]** drücken um angewähltes Vorschaubild zu öffnen. Mit **Galerie** zurück zur Bildübersicht wechseln.

## **Bild löschen**

- 1. Im Einzelbildmodus: Bild anwählen (orange umrandet) oder Bild anwählen und öffnen.
- 2. **Löschen** drücken um angewähltes Bild bzw. geöffnetes Bild zu löschen.
- Es erfolgt eine Sicherheitsabfrage, ob das Bild wirklich gelöscht werden soll.
- 3. Mit **[OK]** bestätigen oder Vorgang mit **[Esc]** abbrechen.

## <span id="page-28-1"></span>**Neuen Ordner anlegen**

- 1. Im Dialog **Ordner**: Mit dem Joystick **Neuer Ordner** anwählen und mit **[OK]** bestätigen.
- Der Dialog **Ordnername** wird geöffnet.
- 2. Ordner benennen: Mit dem **Joystick** den gewünschten Buchstaben anwählen und mit **[OK]** bestätigen.

Der Ordnername kann aus bis zu 8 Zeichen bestehen. Falsche Eingaben können über die rechte Kurzwahltaste **[◄C]** gelöscht werden.

3. Linke Kurzwahltaste **[Ordner anlegen]** drücken, um den Ordner anzulegen.

#### **Alles löschen**

- 1. **[OK]** | **Bildergalerie** | **[OK]** | **Alles löschen…** | **[OK]** .
- Es erfolgt eine Sicherheitsabfrage, ob alle Dateien auf der Speicherkarte gelöscht werden sollen. Ordner werden nicht gelöscht.
- 2. Löschen mit **[OK]** bestätigen oder Vorgang mit **[Esc]**  abbrechen.

## <span id="page-29-0"></span>**6.1.3. Skala…**

#### **Skalengrenzen einstellen**

Es kann zwischen einer Auto-Skalierung (fortlaufende, automatische Anpassung an die aktuellen Min.-/Max.-Werte) und manueller Skalierung gewählt werden. Die Skalengrenzen können innerhalb des aktivierten Messbereichs (siehe [Messbereich,](#page-27-0) Seite [28\)](#page-27-0) eingestellt werden. Alle Temperaturen die den Grenzwert unter- - bzw. überschreiten, werden in der Farbe des Grenzwerts angezeigt (abhängig von eingestellter Farbpalette, siehe [Palette,](#page-33-0)  Seite [34\)](#page-33-0). Nicht relevante Temperaturbereiche können so ausgeblendet werden.

- 1. **[OK]** | **Skala…** | **[OK]**.
- Der Dialog **Skala einstellen** wird geöffnet.
- 2. **Joystick** nach links / rechts bewegen, um gewünschte Option anzuwählen: Auto-Skalierung  $\begin{pmatrix} 0 \\ 1 \end{pmatrix}$ , Min.-Wert  $\begin{pmatrix} 1 \\ 1 \end{pmatrix}$ Temperaturbereich  $(\frac{\hat{i}}{2})$  oder Max.-Wert  $(\frac{\hat{i}}{2})$
- Die angewählte Option wird orange umrandet  $(\Box)$ .
- 3. Bei Auswahl von Min.-Wert, Temperaturbereich oder Max.- Wert: **Joystick** nach oben / unten bewegen, um den / die Wert(e) einzustellen.
- Änderungen werden sofort übernommen, so dass die Auswirkungen auf die Anzeige des IR-Bilds direkt überprüft werden können.
- 4. Dialog mit **[OK]** oder **[Esc]** schließen.
- Die Änderungen werden gespeichert.

# <span id="page-30-0"></span>**6.1.4. Anzeige…**

#### **Anzeigeoptionen wählen**

Die Darstellung kann durch Ein-/Ausblenden der Elemente Fadenkreuz, Temperaturskala und Kurzwahltasten angepasst werden.

Ausgeblendete Kurzwahltasten können durch Drücken einer Kurzwahltaste wieder eingeblendet werden: Der erste Tastendruck blendet die Funktion wieder ein. Um eine Funktion auszulösen, muss ein weiterer Tastendruck erfolgen.

Auf Messbereichsüberschreitungen und Messbereichsunterschreitungen kann das Gerät durch einen Meldung hinweisen. Diese Meldung kann aktiviert oder deaktiviert werden.

- 1. **[OK]** | **Anzeige…** | **[OK]**.
- Der Dialog **Anzeigeoptionen** wird geöffnet.
- 2. **Joystick** nach oben / unten bewegen, um gewünschte Option anzuwählen.
- Die angewählte Option wird orange umrandet (
- 3. Option mit **[OK]** aktivieren ( ) oder deaktivieren ( ).
- 4. Einstellungen mit Kurzwahltaste **[Übernehmen]** bestätigen. **oder**

Einstellungen mit **[Esc]** verwerfen.

# <span id="page-30-1"></span>**6.1.5. Emissionsgrad…**

#### **Emissionsgrad**

Der Emissionsgrad beschreibt die Fähigkeit eines Körpers, elektromagnetische Strahlung auszusenden. Diese ist materialspezifisch und muss für korrekte Messergebnisse angepasst werden.

Nichtmetalle (Papier, Keramik, Gips, Holz, Farben und Lacke), Kunststoffe und Lebensmittel besitzen einen hohen Emissionsgrad, das heißt die Oberflächentemperatur lässt sich sehr gut mittels Infrarot messen.

Blanke Metalle und Metalloxide sind aufgrund ihres niedrigen bzw. uneinheitlichen Emissionsgrades nur bedingt für die IR-Messung geeignet, es muss mit größeren Messungenauigkeiten gerechnet werden. Abhilfe schaffen Emissionsgrad erhöhende Beschichtungen wie z. B. Lack oder Emissions-Klebeband (Art.-Nr. 0554 0051), die auf das Messobjekt aufgebracht werden.

Die folgende Tabelle nennt typische Emissionsgrade wichtiger Materialien. Diese Werte können als Orientierung bei der benutzerdefinierten Einstellungen verwendet werden.

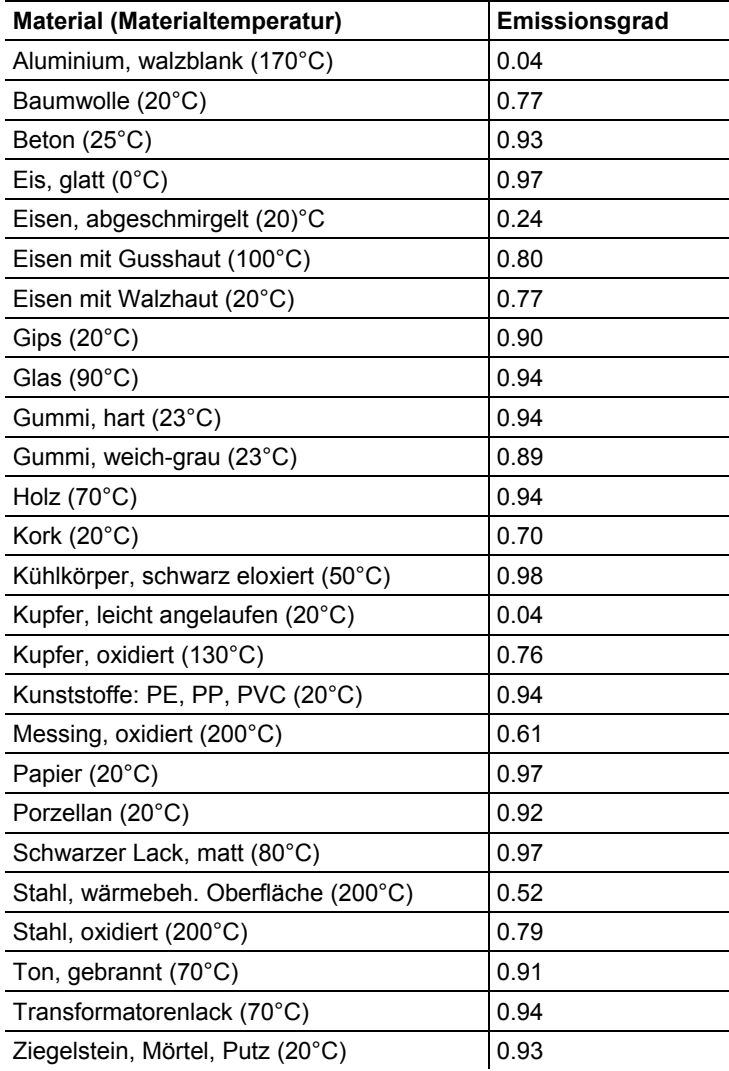

#### **Reflektierte Temperatur**

Mit Hilfe dieses Korrekturfaktors wird die Reflexion aufgrund niedrigen Emissionsgrades herausgerechnet und so die Genauigkeit der Temperaturmessung von Infrarotgeräten verbessert. In den meisten Fällen entspricht die reflektierte Temperatur der Umgebungsluft-Temperatur. Nur wenn stark strahlende Objekte mit viel höherer Temperatur (wie z. B. Öfen oder Maschinen) in der Nähe des Messobjekts sind, sollte die Strahlungstemperatur dieser Hitzequellen (z. B. mittels Globe-Thermometer) ermittelt und verwendet werden. Die reflektierte Temperatur hat nur geringe Auswirkungen auf Objekte mit hohen Emissionsgraden.

#### <span id="page-32-0"></span>**Emissionsgrad / Reflektierte Temperatur einstellen**

Es kann zwischen einem benutzerdefinierten Emissionsgrad und 8 Materialien mit fest hinterlegtem Emissionsgrad gewählt werden. Die reflektierte Temperatur kann individuell eingestellt werden.

 $\bullet$ Die Bezeichnung der Materialien in der Auswahlliste wird Ť bei der Inbetriebnahme der Kamera in der vom Anwender ausgewählten Sprache festgelegt. Eine Übersetzung bei nachträglichem Umschalten der Sprache im Gerät erfolgt nicht.

> Mit Hilfe der PC-Software können andere Materialien aus einer vorgegebenen Liste in das Gerät eingespielt werden. Die Sprache der Materialien ist dabei abhängig von der Betriebssystemsprache des PCs.

- 1. **[OK]** | **Emissionsgrad…** | **[OK]**.
- Der Dialog **Emissionsgrad** wird geöffnet.
- 2. **Joystick** nach oben / unten bewegen, um gewünschtes Material anzuwählen.
- Das angewählte Material wird orange hinterlegt (
...). Der dazugehörige Emissionsgrad wird rechts neben dem Material angezeigt.
- 3. **Joystick** nach rechts bewegen, um zur Einstellung des Emissionsgrades (nur verfügbar bei Auswahl von **Benutzerdefiniert**) bzw. zu **Reflektierte Temp.** zu wechseln.
- Die angewählte Option wird orange umrandet  $(\Box)$ .
- 4. Auswahl mit **[OK]** bestätigen.
- Die angewählte Ziffer wird orange hinterlegt  $(\Box)$ .
- 5. **Joystick** nach oben / unten bewegen, um gewünschten Wert einzustellen. **Joystick** nach rechts / links bewegen, um zwischen den Ziffern zu wechseln.
- 6. Eingabe mit **[OK]** bestätigen.
- 7. Einstellungen mit **Übernehmen** bestätigen.
- Die Änderungen werden übernommen.
- Der eingestellte Emissionsgrad  $(E)$  wird in der Messansicht rechts unten im Display angezeigt.

# <span id="page-33-0"></span>**6.1.6. Palette**

#### **Farbpalette für das IR-Bild umschalten**

Es kann zwischen 10 vorgegebenen Paletten gewählt werden. Die Palette **Eisen HT** ist speziell für Messungen im Hochtemperatur-Messbereich vorgesehen (niedrigere Temperaturen werden kontrastreicher dargestellt). Die derzeit aktivierte Option wird mit einem Häkchen  $(\vee)$  gekennzeichnet.

- 1. **[OK]** | **Palette**| **[OK]**.
- 2. **Joystick** nach oben / unten bewegen, um die gewünschte Option anzuwählen.
- 3. Auswahl mit **[OK]** bestätigen.

# <span id="page-33-1"></span>**6.1.7. Konfiguration**

#### **Zeit/Datum…**

Uhrzeit und Datum können eingestellt werden. Zeit- und Datumsformat werden abhängig von der gewählten Gerätesprache automatisch gesetzt.

- 1. **[OK]** | **Konfiguration…** | **[OK]** | **Zeit/Datum…** | **[OK]**.
- Der Dialog **Zeit/Datum einstellen** wird geöffnet.
- 2. **Joystick** nach oben / unten bewegen, um gewünschte Option anzuwählen.
- Die angewählte Option wird orange umrandet (U).
- 3. Auswahl mit **[OK]** bestätigen.
- Die angewählte Ziffer wird orange hinterlegt  $(\Box)$ .
- 4. **Joystick** nach oben / unten bewegen, um Wert einzustellen. **Joystick** nach rechts / links bewegen, um zwischen den Ziffern zu wechseln.
- 5. Eingabe mit **[OK]** bestätigen.
- 6. Einstellungen mit **Übernehmen** bestätigen.

#### **Landeseinstellungen…**

Gerätesprache und Temperatureinheit können eingestellt werden.

- 1. **[OK]** | **Konfiguration…** | **[OK]**.| **Landeseinstellungen…** | **[OK]**.
- Der Dialog **Landeseinstellungen** wird geöffnet.
- 2. **Joystick** nach oben / unten bewegen, um gewünschte Option anzuwählen.
- Die angewählte Option wird orange umrandet  $\left(\Box\right)$ .
- 3. Auswahl mit **[OK]** bestätigen.
- Die angewählte Einstellung wird orange hinterlegt  $(\Box)$ .
- 4. **Joystick** nach oben / unten bewegen, um die Einstellung zu ändern.
- 5. Eingabe mit **[OK]** bestätigen.
- 6. Einstellungen mit **Übernehmen** bestätigen.

#### <span id="page-34-0"></span>**Optik…**

Die mit dem Gerät abgeglichenen Objektive werden angezeigt. Es können nur die angezeigten Objektive verwendet werden.

testo 875-2i: Der im Gerät registrierte Hochtemperatufilter wird angezeigt. Bei Verwendung eines anderen Hochtemperaturfilters ist die spezifizierte Genauigkeit nicht gegeben.

#### > **[OK]** | **Konfiguration…** | **[OK]** | **Optik…** | **[OK]**.

Mit der Option **Schutzglas** kann eingestellt werden, ob ein IR-Schutzglas verwendet wird oder nicht. Achten Sie auf eine korrekte Einstellung, um eine Verfälschung der Messergebnisse auszuschließen!

- > **[OK]** drücken um die Option **Schutzglas** zu aktivieren ( ) oder zu deaktivieren  $($
- Bei aktivierter Option wird rechts unten im Display das Schutzglas-Symbol ( $\bigcirc$ ) angezeigt.

#### **SuperResolution (optional)**

SuperResolution ist eine Technologie zur Verbesserung der Bildqualität. Hierzu wird bei jeder Aufnahme eine Sequenz von Bildern in der Wärmebildkamera gespeichert, aus der mit Hilfe der PC-Software ein höher aufgelöstes Bild berechnet wird (keine Interpolation). Die Pixelanzahl erhöht sich um den Faktor 4, die geometrische Auflösung (IFOV) verbessert sich um den Faktor 1,6. Zur Verwendung der Funktion muss die Kamera handgeführt werden (kein Stativ).

 $\mathbf{i}$ Diese Funktion ist optional erhältlich (Artikel-Nr. 0554 7806) und muss zur Nutzung freigeschaltet werden, wenn die Option nicht zusammen mit der Kamera bestellt wurde.

> Funktion freischalten (nur bei nachträglicher Bestellung):

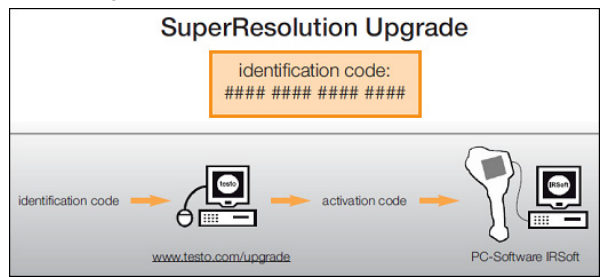

Sie erhalten einen Umschlag mit einem Zugangscode (**identification code**), den Sie auf der Webseite **www.testo.com/upgrade** eingeben.

Nach Eingabe aller erforderlichen Daten wird ein Freischaltcode (**activation code**) generiert, mit dem die Funktion über die PC-Software IRSoft freigeschaltet werden kann. Beachten Sie hierzu die Installationsvoraussetzungen und Handlungsschritte auf der Webseite bzw. in der zugesendeten E-mail.

Funktion de- / aktivieren:

- 1. **[OK]** | **Konfiguration…** | **[OK]** | **SuperResolution** | **[OK]**.
- 2. **[OK]** drücken, um die Option **SuperResolution** zu aktivieren  $(\vee)$  oder zu deaktivieren  $(\Box)$ .
- 3. Einstellungen mit **[Übernehmen]** bestätigen.

Beim Speichern eines Bildes wird ein Infofenster mit dem Dateinamen des Bildes angezeigt. Ist SuperResolution aktiviert  $(\blacktriangleright)$ , wird hinter dem Dateinamen zusätzlich **SR** angezeigt.

#### **Energiespar-Optionen…**

Optionen zur Verlängerung der Akkulaufzeit können eingestellt werden.

- 1. **[OK]** | **Konfiguration…** | **[OK]** | **Energiespar-Optionen…** | **[OK]**.
- Der Dialog **Energiespar-Optionen** wird geöffnet.
- 2. **Joystick** nach oben / unten bewegen, um gewünschte Option anzuwählen.
- Die angewählte Option wird orange umrandet (
- 3. Auswahl mit **[OK]** bestätigen.
- **LCD-Beleuchtung**: Die angewählte Einstellung wird orange hinterlegt und kann geändert werden (b).
- > **Joystick** nach oben / unten bewegen, um die Einstellung zu ändern. Eingabe mit **[OK]** bestätigen.
- **LCD abschalten** oder **Kamera abschalten**: Die angewählte Option kann aktiviert oder deaktiviert werden.
- > **[OK]** drücken um Funktion zu aktivieren (  $\blacktriangledown$  ) oder zu  $de$ aktivieren( $\Box$ ).
	- Bei aktivierter Option kann die Zeitdauer bis zum Abschalten eingestellt werden.
	- > **Joystick** nach rechts bewegen und **[OK]** drücken. **Joystick** nach oben / unten bewegen, um die Einstellung zu ändern. Eingabe mit **[OK]** bestätigen.
- 4. Einstellungen mit **[Übernehmen]** bestätigen.

#### <span id="page-36-0"></span>**Funk… (nur testo 875-2i)**

Ein Funk-Feuchtefühler kann am Gerät angemeldet werden. Die Funktion **Funk…** kann nur angewählt werden, wenn ein Funkmodul gesteckt ist (Zubehör), sieh[e Funkmodul einlegen](#page-17-1)  [\(Zubehör, nur testo](#page-17-1) 875-2i), Seit[e 18.](#page-17-1)

Jeder Funk-Fühler besitzt eine Fühler-Identifikationsnummer (RF-ID). Diese besteht aus der auf dem Fühler angegebenen, dreistelligen RFID-Nummer und der Position des Schiebeschalters im Batteriefach des Funkfühlers (**H** oder **L**). Zur Anmeldung am Gerät muss der Funk-Fühler eingeschaltet und die Übertragungsrate auf 0.5s eingestellt sein, dies geschieht durch kurzes Drücken der Ein/Aus-Taste beim Einschalten (siehe auch Anwendungshinweise zum Funkfühler).

- 1. **[OK]** | **Konfiguration…** | **[OK]** | **Funk…** | **[OK]**.
- Der Dialog **Funk…** wird geöffnet.
- Die Fühler-IDs der gefundenen Funk-Fühler werden angezeigt.

Wurde kein Funkfühler gefunden, kann dies folgende Ursachen haben:

- Der Funkfühler ist nicht eingeschaltet oder die Batterie des Funkfühlers ist leer.
- Der Funkfühler befindet sich außerhalb der Reichweite des Geräts.
- Störquellen beeinflussen die Funkübertragung (z.B. Stahlbeton, Metallgegenstände, Wände oder andere Barrieren zwischen Empfänger und Sender, andere Sender gleicher Frequenz, starke elektromagnetische Felder).
- > Falls erforderlich: Mögliche Ursachen für die Störung der Funkübertragung beseitigen.
- 2. **[OK]** drücken, um die Funkverbindung zu aktivieren ( oder zu deaktivieren $($
- 3. **Joystick** nach rechts bewegen, um zur Liste der gefunden Funkfühler zu wechseln.
- 4. **Joystick** nach oben / unten bewegen, um einen Fühler auszuwählen.
- Der gewählte Fühler wird orange hinterlegt  $(\Box)$ .
- 5. Auswahl mit **Übernehmen** bestätigen.

 $\bullet$ Erscheinen während der Messung keine Messwerte: 1

> Prüfen Sie die möglichen Ursachen, siehe oben.

#### **Audioeinstellungen… (nur testo 875-2i)**

Die Lautstärke der Audiowiedergabe und -aufnahme kann eingestellt werden.

- 1. **[OK]** | **Konfiguration…** | **[OK]** | **Audioeinstellungen…** | **[OK]**.
- Der Dialog **Audioeinstellungen…** wird geöffnet.
- 2. **Joystick** nach oben / unten bewegen, um gewünschte Option anzuwählen.
- Die angewählte Option wird orange umrandet  $(\Box)$ .
- 3. **Joystick** nach links / rechts bewegen, um die Einstellung zu ändern.
- 4. Einstellungen mit **[Übernehmen]** bestätigen.

#### **Formatieren…**

Die Speicherkarte kann formatiert werden. Bei der Formatierung gehen alle gespeicherten Daten auf der SD-Karte verloren.

- 1. **[OK]** | **Konfiguration…** | **[OK]** | **Formatieren…** | **[OK]**.
- Es erfolgt eine Sicherheitsabfrage, ob die Speicherkarte wirklich formatiert werden soll.
- 2. Mit **[OK]** bestätigen oder Vorgang mit **[Esc]** abbrechen.

#### **Werksreset**

Geräteeinstellungen können auf die Werkseinstellungen zurückgesetzt werden. Zeit/Datum und Landeseinstellungen werden nicht zurückgesetzt.

Bitte beachten: Nach einem Werksreset beginnt die Bild-Nummerierung neu. Beim Speichern von Bildern werden bereits gespeicherte Bilder mit der gleichen Nummer überschrieben!

- > Übertragen Sie vor der Durchführung eines Resets alle gespeicherten Bilder auf einen PC, um ein mögliches Überschreiben zu verhindern.
- 1. **[OK]** | **Konfiguration…** | **[OK]** | **Werksreset…** | **[OK]**.
- Es erfolgt eine Sicherheitsabfrage, ob das Gerät wirklich auf Werkseinstellungen zurückgesetzt werden soll.
- 2. Zurücksetzen mit **[OK]** bestätigen oder Vorgang mit **[Esc]** abbrechen.

# <span id="page-38-0"></span>**6.2. Messungen durchführen**

#### **ACHTUNG**

#### **Beschädigung des IR-Detektors durch Messung von hohen Szenetemperaturen.**

- > testo 875i ohne Hochtemperatur-Filter: Richten Sie die Kamera nicht auf Szenen > 500°C / 932 °F.
- > testo 875-2i mit Hochtemperatur-Filter: Richten Sie die Kamera nicht auf Szenen > 800°C / 1472 °F.
- testo 875-2i: Ĭ.

Bei Messungen von Temperaturen > 350 °C bzw. > 662 °F immer den Hochtemperaturfilter montieren, siehe [Hochtemperaturfilter montieren](#page-18-0) / demontieren (nur testo [875-2i\),](#page-18-0) Seite [19](#page-18-0) und den Hochtemperatur-Messbereich einstellen, siehe [Messbereich,](#page-27-0) Seite [28.](#page-27-0)

 $\ddot{\mathbf{1}}$ Bei aktiviertem Hochtemperatur-Messbereich (**350.0...550.0** °C bzw. **662.0...1022** °F) gelten die spezifizierten Genauigkeitsangaben nicht für Messwerte unter 350 °C bzw. 662 °F, da dieser Bereich nicht kalibriert ist.

#### **Wichtige Rahmenbedingungen**

Beachten Sie bitte die folgenden Rahmenbedingungen um aussagekräftige Messergebnisse zu erhalten.

Feuchte-Messung (nur testo 875-2i):

• Funk-Feuchtefühler bzw. separates Luftfeuchte-Messgerät zur Verkürzung der Angleichzeit leicht schwenken. Störquellen (z. B. Atemluft) vermeiden.

Bauthermografie, Untersuchung der Gebäudehülle:

- Deutliche Temperaturdifferenz zwischen Innen und Außen (ideal: >15°C / >27°F) erforderlich.
- Konstante Wetterbedingungen, keine intensive Sonneneinstrahlung, kein Niederschlag, kein starker Wind.

Zur Gewährleistung höchster Genauigkeit benötigt die Kamera nach dem Einschalten eine Angleichzeit von 5 Minuten.

#### **Wichtige Einstellungen**

Prüfen Sie vor einer Aufnahme, ob die Option Schutzglas korrekt eingestellt ist, um eine Verfälschung der Messergebnisse auszuschließen, siehe [Optik…,](#page-34-0) Seite [35.](#page-34-0)

Achten Sie vor dem Speichern eines Bildes darauf, dass dieses korrekt fokussiert (scharf gestellt) ist, siehe [Bild manuell scharf](#page-21-1)  [stellen,](#page-21-1) Seite [22.](#page-21-1) Unscharfe Bilder lassen sich nachträglich nicht korrigieren!

Um exakte Messwerte zu erhalten, müssen Emissionsgrad und Reflektierte Temperatur korrekt eingestellt sein, siehe

**Emissionsgrad [/ Reflektierte Temperatur einstellen](#page-32-0)**, Seite [33.](#page-32-0) Bei Bedarf ist eine nachträgliche Anpassung über die PC-Software möglich.

Bei aktivierter Auto-Skalierung wird die Farbskala fortlaufend an die Min.-/Max.- Werte des aktuellen Messbildes angepasst. Dadurch ändert sich auch die Farbe fortlaufend, die einer bestimmten Temperatur zuzuordnen ist! Um mehrere Bilder anhand der Farbgebung vergleichen zu können, muss die Skalierung manuell auf feste Werte eingestellt werden, siehe **[Skala…](#page-29-0)** , Seite [30](#page-29-0) oder nachträglich mit Hilfe der PC-Software auf einheitliche Werte angepasst werden.

- $\bullet$ Abhängig von der Szenetemperatur kann es zu einer Unter-Ť bzw. Überschreitung des Messbereichs kommen. In diesem Fall werden an Stelle der Messwerte **---** bzw. **+++** angezeigt.
	- > Schalten Sie in diesem Fall den Messbereich um, siehe [Messbereich,](#page-27-0) Seit[e 28.](#page-27-0)

#### <span id="page-39-0"></span>**Speicherort (Ordner) auswählen**

- 1. Während ein Bild eingefroren ist (Standbild): Die linke Kurzwahltaste **[Ordner]** drücken.
- Der Dialog **Ordner** wird geöffnet.

Zum Anlegen eines neuen Ordners, siehe **[Neuen Ordner anlegen](#page-28-1)**, Seite [29.](#page-28-1)

- 2. Mit dem Joystick den gewünschten Ordner anwählen und mit **[OK]** öffnen.
- Der Ordnername des geöffneten Ordners wird in der Kopfzeile angezeigt.
- 3. Linke Kurzwahltaste **[Übernehmen]** drücken, um den geöffneten Ordner auszuwählen.

#### **Audiokommentar aufzeichnen / abspielen (nur testo 875-2i)**

Die Aufzeichnung eines Audiokommentars ist nur für eingefrorene Bilder möglich. Das Abspielen von Audiokommentaren ist bei eingefrorenen und gespeicherten Bildern möglich.

- 1. Während ein Bild eingefroren ist (Standbild): Die rechte Kurzwahltaste **[Audio]** drücken.
- Der Audio-Dialog wird geöffnet.
- 2. Mit dem Joystick die gewünschte Funktion anwählen und mit **[OK]** bestätigen:
- Audiokommentar aufzeichnen:
	- 1. Aufnahme starten: **[ ]** drücken.
	- 2. Aufnahme stoppen: **[ ]** drücken.
	- > Aufnahme fortsetzen: **[ ]** erneut drücken.
- Aufnahme abspielen:
	- 1. Aufnahmebeginn anwählen: **[ ]** erneut drücken.
	- 2. Wiedergabe starten: **[ ]** drücken.
	- 3. Wiedergabe stoppen: **[ ]** drücken.
	- > Wiedergabe fortsetzen: **[ ]** erneut drücken.
- Audiokommentar ändern:
	- 1. Position ab der die Aufzeichnung überschrieben werden soll anwählen: Mit **[ ]** Wiedergabe starten und an an gewünschten Stelle stoppen **[ ]**.
	- 2. Mit **[ ]** die Aufnahme ab der gewünschten Stelle überschreiben.
- Aufnahme löschen:
	- > **[ ]** drücken.
	- Die komplette Aufnahme wird gelöscht.
- Audiodialog verlassen:
	- > **[Esc]** drücken.

#### **Messfläche anpeilen**

Mit dem Laser kann die Messfläche angepeilt werden.

## **WARNUNG**

#### **Augenschäden durch Laserstrahlung!**

- > Nicht in den Laserstrahl schauen.
- > Laserstrahl nicht auf Personen richten.

Zum Ändern der Kurzwahltasten-Funktionen, siehe [Belegung der](#page-22-2)  [Kurzwahltasten ändern,](#page-22-2) Seit[e 23.](#page-22-2)

- > **[Laser]** gedrückt halten.
- Während der Laser aktiv ist, wird das Laser-Symbol  $(\mathbb{A})$ blinkend dargestellt.
- $\mathbf i$ **Achtung:** Laser und Optik besitzen aufgrund der räumlichen Distanz einen unterschiedlichen Blickwinkel. Dadurch stimmen Lasermarkierung und Bildmitte der Messfläche nicht exakt überein (Parallaxefehler). Der Laserpunkt eignet sich dadurch nicht zum Markieren von Stellen, die mit dem Fadenkreuz angepeilt wurden.

# <span id="page-41-0"></span>**7 Produkt instandhalten**

## **Akku wechseln**

Um den Verlust von Geräteeinstellungen zu verhindern: Wechseln Sie den Akku nur wenn eine Pufferbatterie in das Gerät eingelegt ist oder das Netzteil gesteckt ist.

- 1. Entriegelungstaste drücken.
- Der Akku wird entriegelt und springt ein Stück aus dem Akku-Schacht heraus. Eine Rastfunktion verhindert das Herausfallen des Akkus.
- 2. Akku komplett aus dem Akkuschacht herausziehen.
- 3. Neuen Akku in den Akku-Schacht einschieben, bis dieser bündig mit der Unterseite des Handgriffs abschließt.
- Die Kamera startet automatisch.

#### **Kamera reinigen**

> Reinigen Sie das Gehäuse der Kamera bei Verschmutzung mit einem feuchten Tuch. Verwenden Sie keine scharfen Reinigungs- oder Lösungsmittel! Schwache Haushaltsreiniger oder Seifenlaugen können verwendet werden.

#### **Objektivlinse / Linsen-Schutzglas / Hochtemperaturfilter reinigen**

- > Größere Staubpartikel können mit einem sauberen optischen Reinigungspinsel (erhältlich im Fotofachbedarf) entfernt werden.
- > Bei leichter Verschmutzung das Linsenputztuch verwenden. Keinen Reinigungsalkohol verwenden!

#### <span id="page-42-2"></span>**Pufferbatterie wechseln**

Um den Verlust von Geräteeinstellungen zu verhindern: Wechseln Sie die Pufferbatterie nur, wenn ein geladener Akku eingelegt oder das Netzteil gesteckt ist.

- 1. Abdeckung auf der linken Seite der Kamera öffnen.
- 2. Batteriehalterung inklusive Pufferbatterie aus dem Batterieschacht herausziehen.
- 3. Leere Batterie aus der Halterung entnehmen und neue Batterie (Typ CR1632) einlegen.

### **ACHTUNG**

#### **Falsch eingelegte Batterien können das Produkt beschädigen!**

- > Beim Einlegen der Batterien Polung beachten.
- 4. Batteriehalterung in den Batterieschacht einschieben.

# <span id="page-42-0"></span>**8 Tipps und Hilfe**

# <span id="page-42-1"></span>**8.1. Fragen und Antworten**

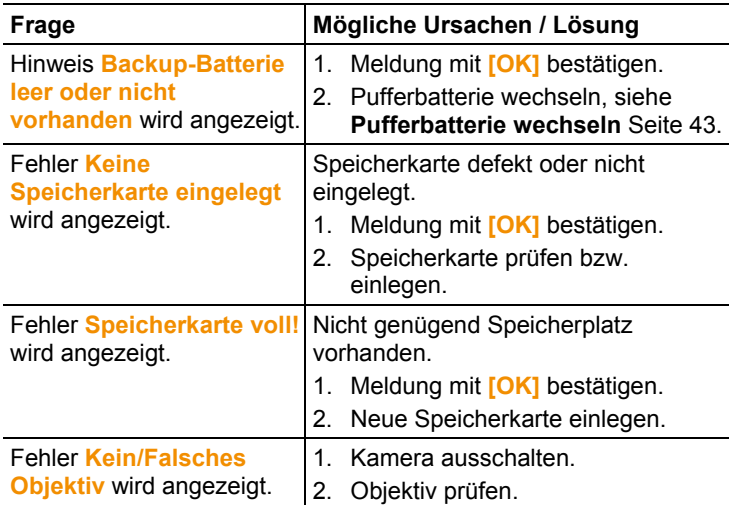

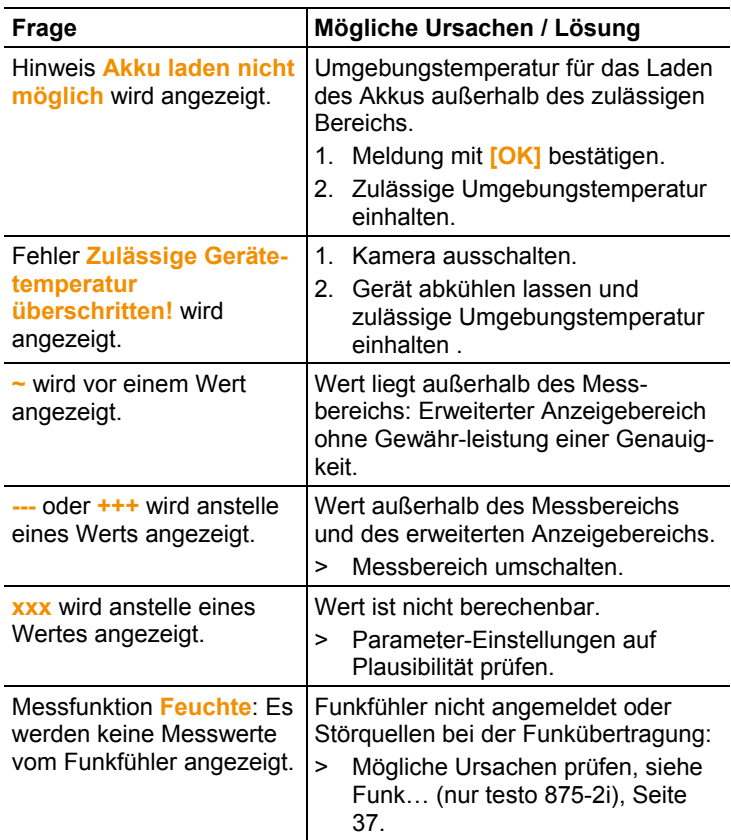

Falls wir Ihre Frage nicht beantworten konnten: Wenden Sie sich bitte an Ihren Händler oder den Testo-Kundendienst. Kontaktdaten siehe Rückseite dieses Dokuments oder Internetseite www.testo.com/service-contact

# <span id="page-43-0"></span>**8.2. Zubehör und Ersatzteile**

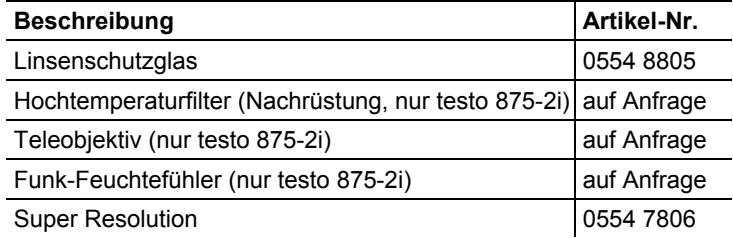

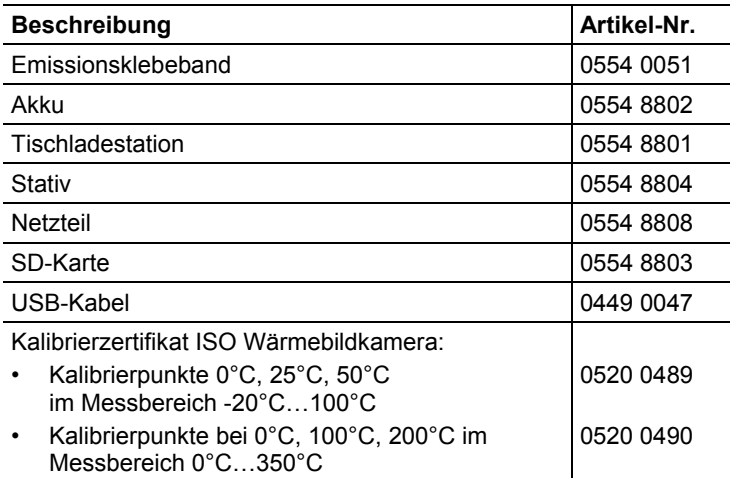

Weiteres Zubehör und Ersatzteile finden Sie in den Produktkatalogen und -broschüren oder im Internet unter: www.testo.com

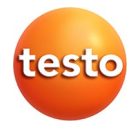